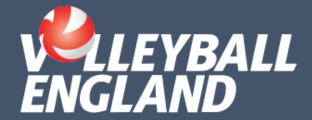

## VOLLEYZONE

USER MIGRATION GUIDE

**JUNE 2023** 

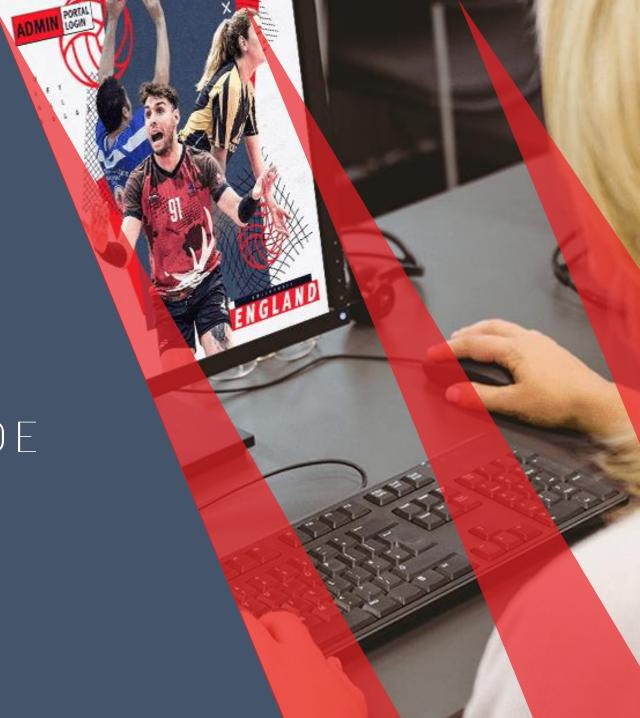

When the new VolleyZone launches, users will have to create a new account and switch-over from the old platform to the new one. The following slides illustrate what you will experience on this journey.

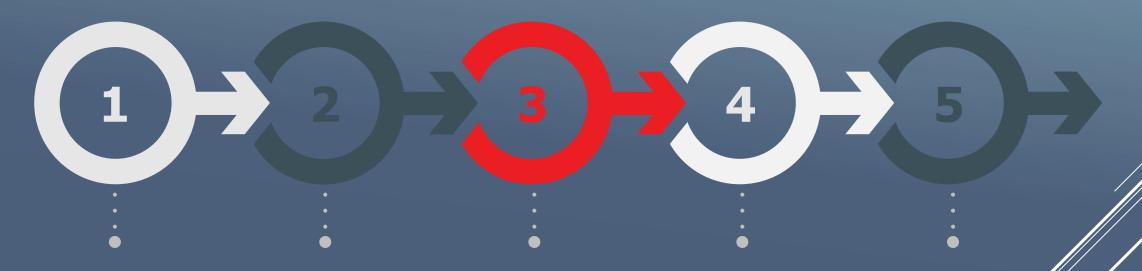

### Email from Volleyball England

Volleyball England will keep you updated you with details of the launch, and signpost you to our how-to guides and FAQs resources once available.

### Email from SportsLoMo

On launch day, autogenerated emails will be issued to all members.

### Landing page to activate account

These emails will link to a landing page where you can activate your new SportLomo/VolleyZone account.

#### Login page

Users will then be directed to the new login screen.

### Check member Details

Once logged in you can double check your details have transferred correctly and are up to date.

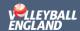

# 1. EMAIL FROM VOLLEYBALL ENGLAND

- An email will be sent to all members as part of the launch of the new VolleyZone system.
- The email will include an outline of the steps described in this presentation, as well as details of how-to guides and videos.
- All your existing personal and membership details will be transferred over to the new platform, so there's no need for you to re-input any details.

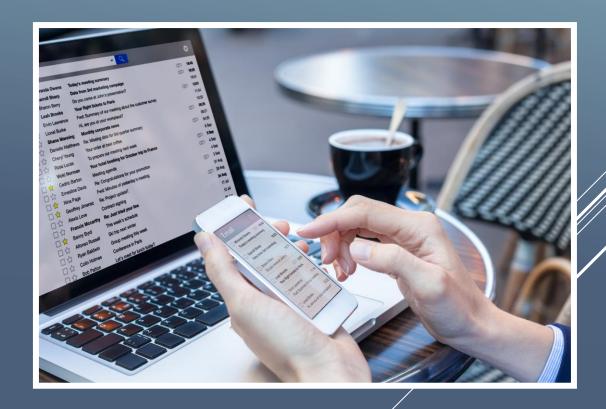

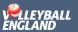

### 2. EMAIL FROM SPORTLOMO

- On launch day, the new platform will automatically generate emails to all users, just like the one on the right.
- This email will provide you with some basic information and a link to activate your new VolleyZone (SportLomo) account.

#### sportlomo

SportLomo Account Activation

#### Dear Eoin.

To access your receipts and update your membership information, you will need to activate your SportLoMo Account by clicking on the link below.

Please click the following button to activate your SportLomo user account.

Activate Accoun

SportLoMo provides software to help sports organisations manage their Member Registrations, Events, Competitions, Qualifications, Game Officials, Rosters /Team sheets and Statistics. For more information visit <a href="https://www.sportlomo.com">www.sportlomo.com</a>,

#### Kind Regards,

Sportlomo Team

#### sportlomo

This email and any attachments to it may be confidential and are intended solely for the use of t individual to whom it is addressed. Any views or opinions aspressed are solely those of the such and do not necessarily represent those of Sportlamb Limited.

If you are not the intended recipient of this embil, you must neither take any action based upon its contents, nor copy or above it is anyone.

Please contact the sender if you believe you have received this small in err

Non-hinding language if applicable: The above terms reflect a potential business arrangement, are provided sulely as a basis for further discussion, and are not intended to be and do not constitute a legally binding obligation. No legally binding obligations will be created, implied, or inferred until an agreement in final form is executed in writing by all parties involved.

#### TAKE A GREEN STEP TODAY. THINK BEFORE YOU PRINT.

Please sonsider the environment before printing this email

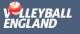

### 3. LANDING PAGE TO **ACTIVATE ACCOUNT**

- Users will be directed to a landing page to activate their account.
- This will involve confirming their email address and setting a password.
- Users will then be directed to the login page.

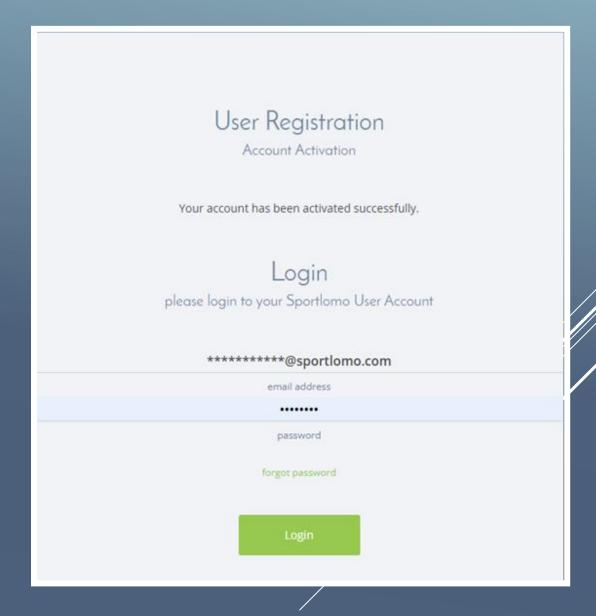

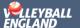

### 4. LOGIN PAGE

- Once you have activated your account, you'll be directed to the login page for the new platform.
- + You will then be able to log in to your account!

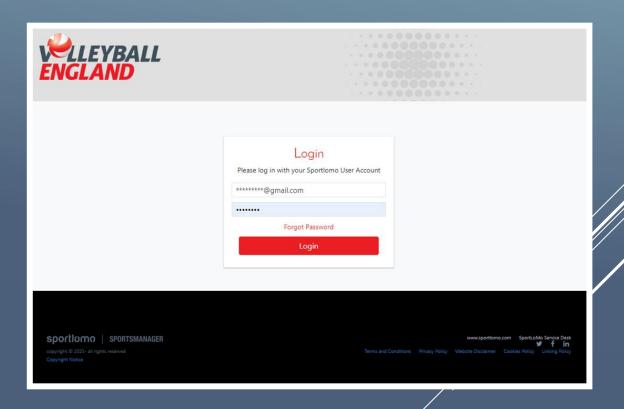

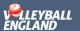

- Once successfully logged in, you will be greeted with the page shown on the right.
- Under the 'details' section (see arrow), you will be able to check that your details have transferred successfully.
- This section will include your personal information and current memberships.
- You can also use this opportunity to update any details that may be out of date.

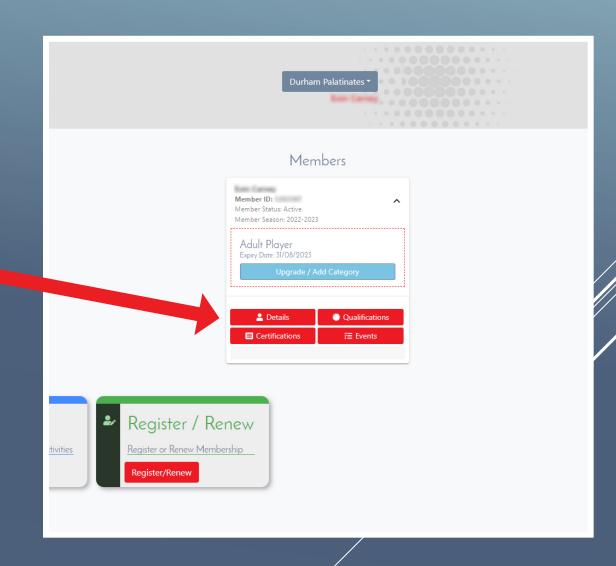

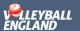

# THANK YOU!

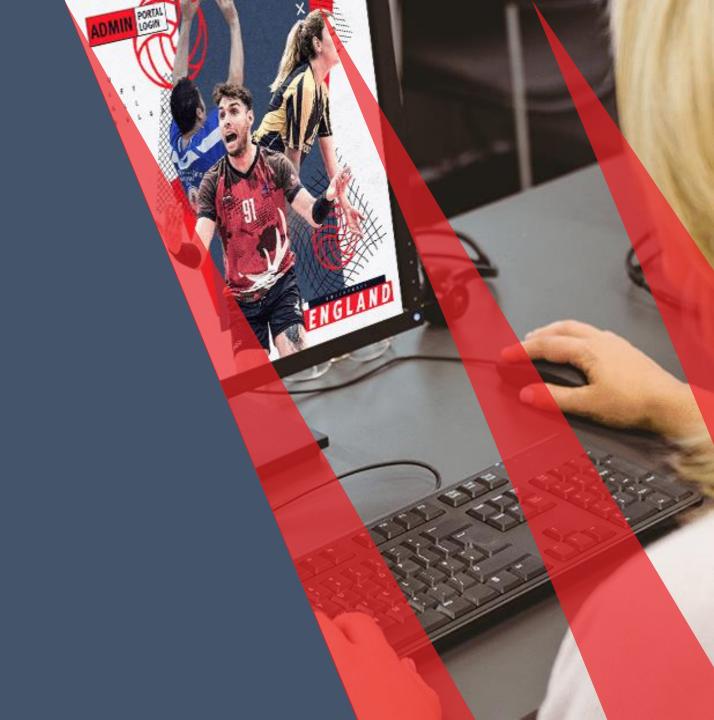